Use somente para adicionar um segundo nó. Para uma implantação inicial, consulte **Sistemas ztC Edge 200i /250i: Implantação de um sistema com um único nó**.

## Stratus  $|_{{\sf ztC}^*{\sf Edge}}$

## **Sistemas ztC Edge 200i/250i: Adição de um nó**

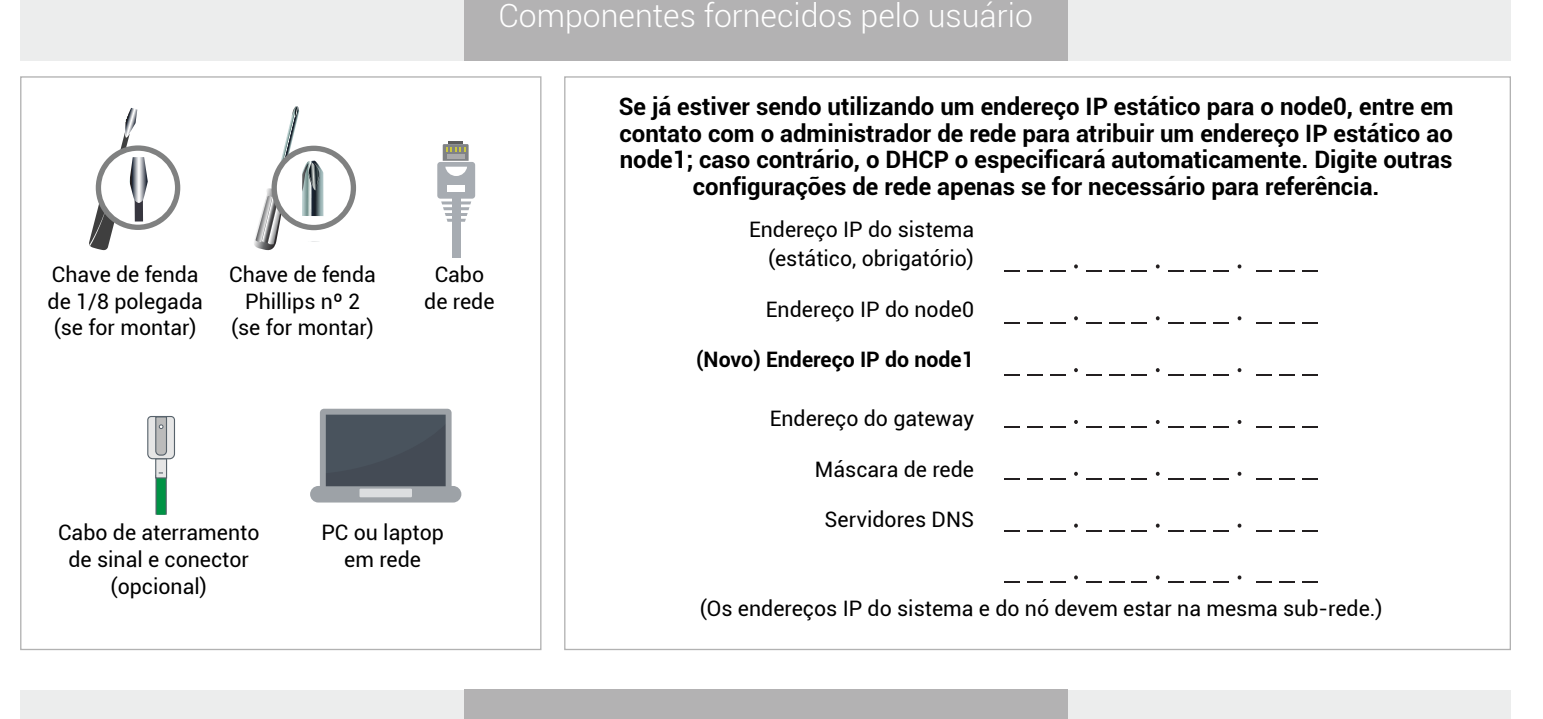

## Visão geral dos sistemas

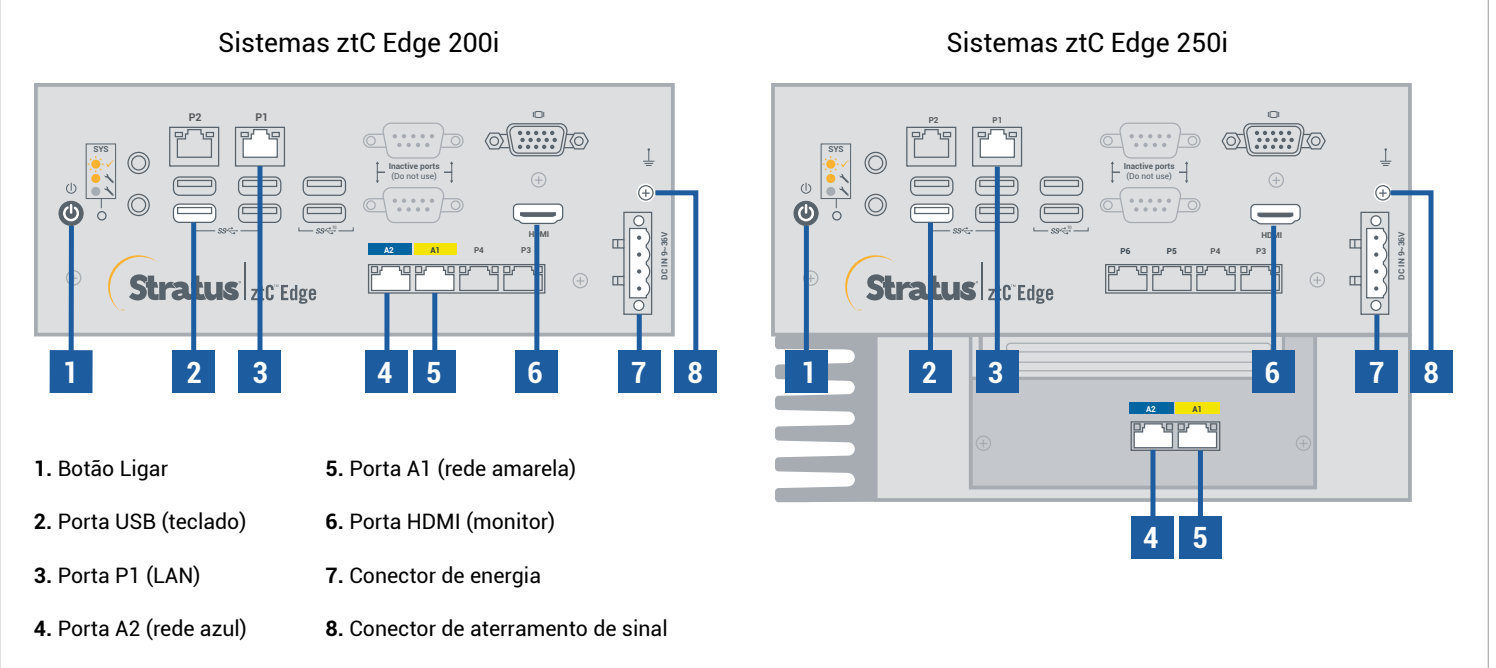

Para ler as **Notas da versão** e a documentação do ztC Edge, visite http://ztcedgedoc.stratus.com. Para acessar outros recursos de autoajuda do ztC Edge, inclusive artigos da Base de Conhecimento e dowloads de software, visite o Serviço de Atendimento ao Cliente da Stratus em http://www.stratus.com/support.

Confirme que o primeiro nó esteja em execução e íntegro, com o LED SYS piscando. Em um PC ou laptop com conectividade de rede ao primeiro nó, conecte-se ao console do ztC Edge e assegure-se de que a página **Painel** exiba marcas de verificação verdes sem problemas pendentes. (Observação: Considere a possibilidade de adiar o procedimento até o período de manutenção planejada porque o desempenho da MV poderá sofrer retardo até que os nós sejam sincronizados e as MVs sejam reiniciadas na etapa 6). **1**

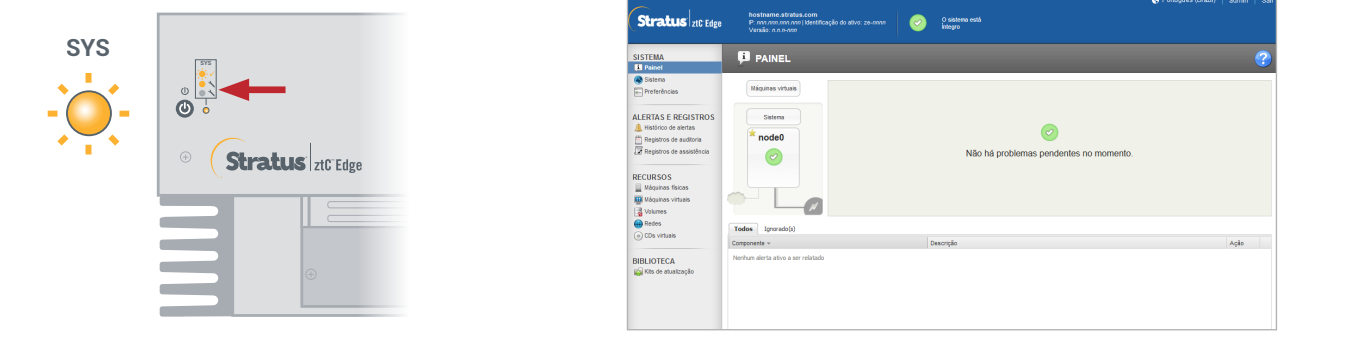

Conecte a porta P1 do segundo nó à sua LAN já existente (a mesma sub-rede da P1 no primeiro nó) e, em seguida, conecte os cabos de rede azul e amarelo, do primeiro para o segundo nó (portas A2 e A1). Conecte a energia ao segundo nó e verifique se ele está ligado. **2**

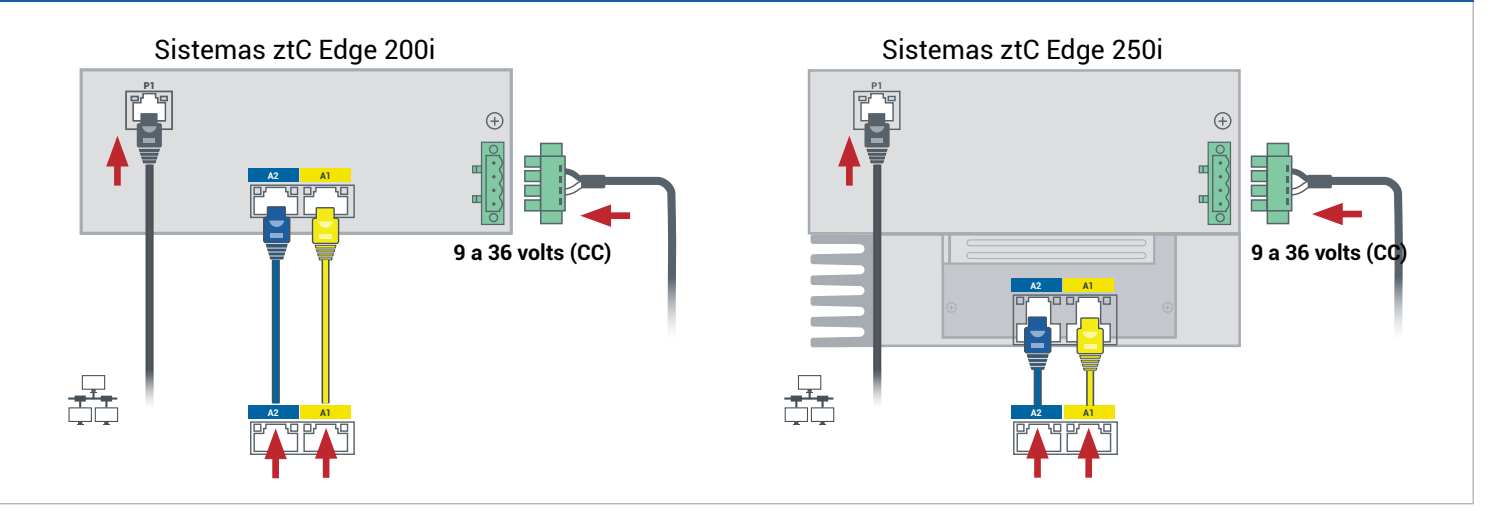

No Console do ztC Edge conectado ao primeiro nó, abra **Preferências**, clique em **Disponibilidade** e clique no sinal de adição **(+)**, para adicionar o segundo nó. Conclua o assistente para adição de um nó para parear os nós e tornar o sistema redundante.

**3**

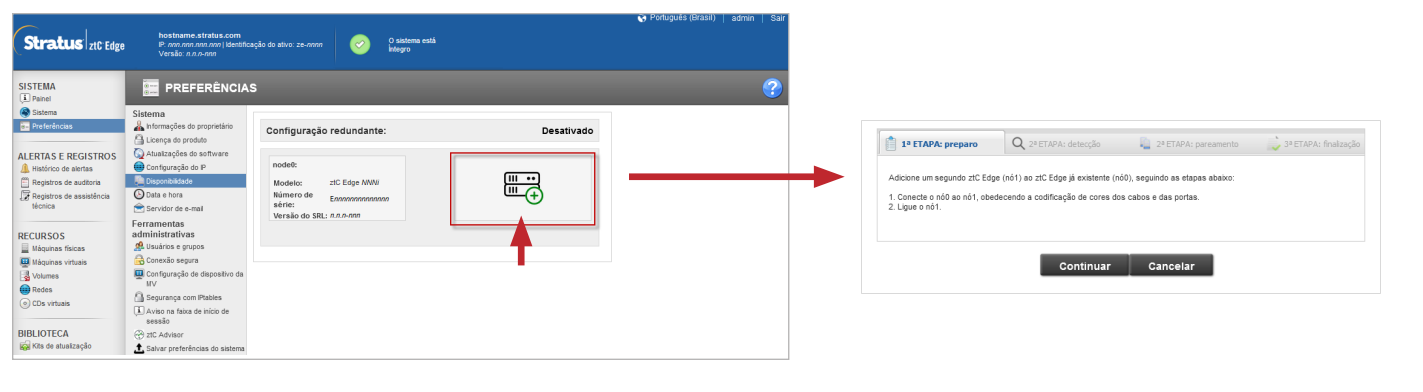

É possível que o pareamento leve até 30 minutos, após o qual o LED SYS do segundo nó piscará, indicando o status íntegro, e o assistente para adição de um nó confirme o êxito no pareamento, com marcas de seleção verdes em cada guia. **4**

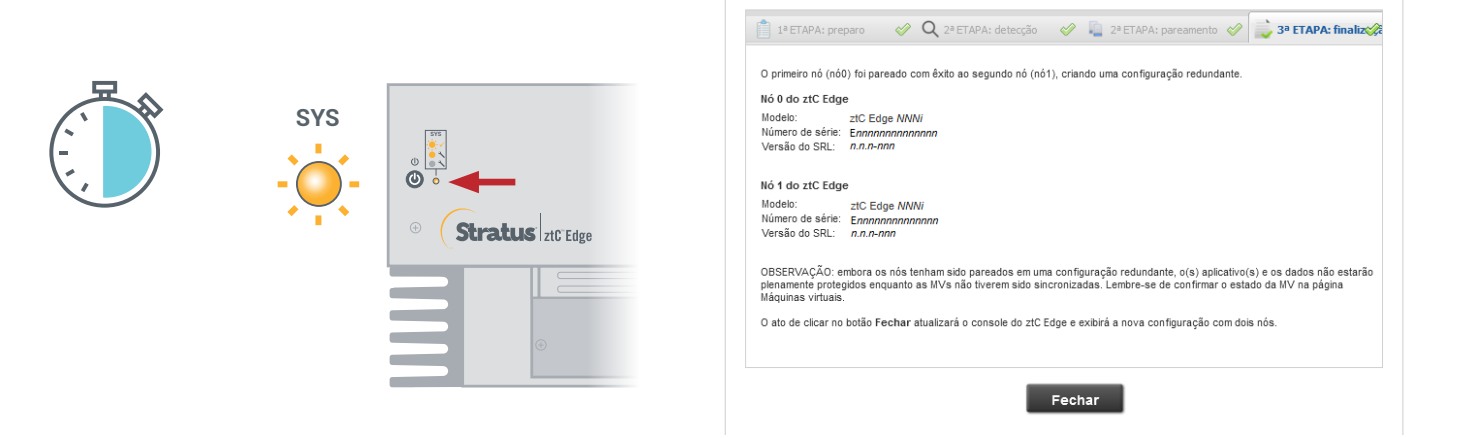

No Console do ztC Edge, abra a página **Preferências** e clique em **Configuração do IP**, para verificar as configurações. Se for necessário, digite o endereço estático do segundo nó (**node1**) e clique em **Salvar**. **5**

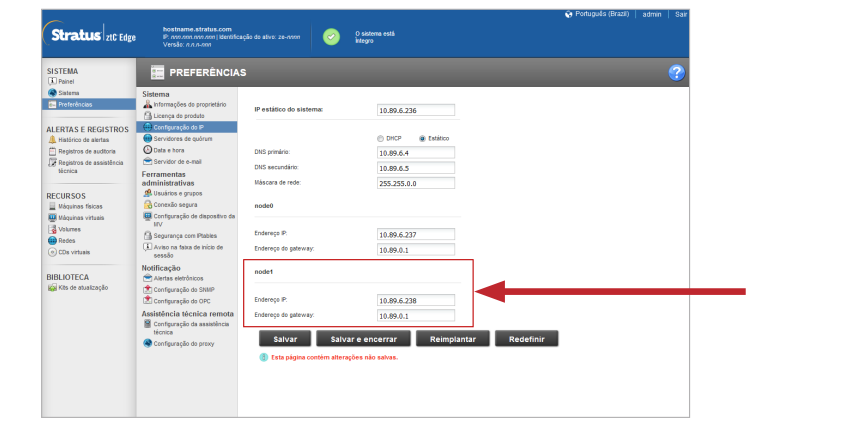

O processo de sincronização de quaisquer MVs existentes pode durar horas. Após esse período, reinicie as MVs para ativar a redundância e apagar os avisos. Apenas nos sistemas ztC Edge 250i: enquanto as MVs estiverem inativas, considere a possibilidade de atualizar a configuração AD/TF de cada MV, conforme a descrição na Ajuda online. Quando o sistema tiver sido sincronizado e as MVs estiverem funcionando, o **Painel** exibirá marcas de verificação verdes sem problemas pendentes. **6**

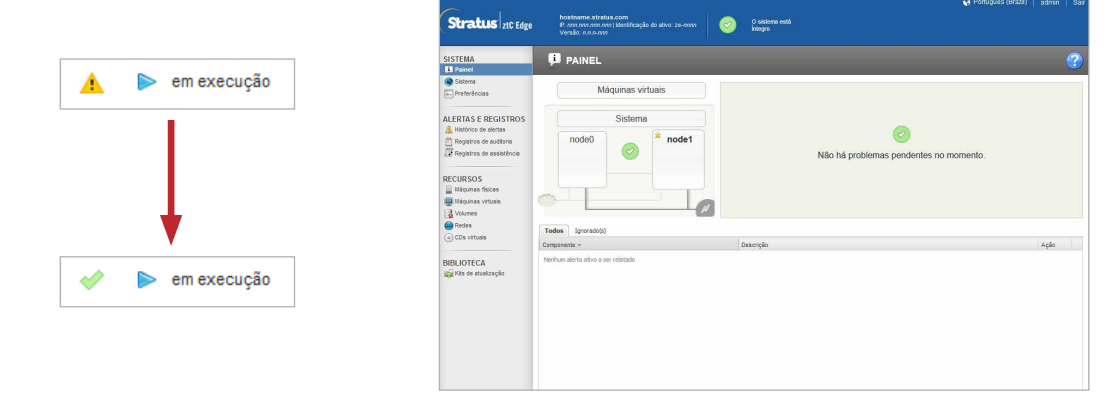

Sistemas ztC Edge 200i/250i: Adição de um nó

## www.stratus.com

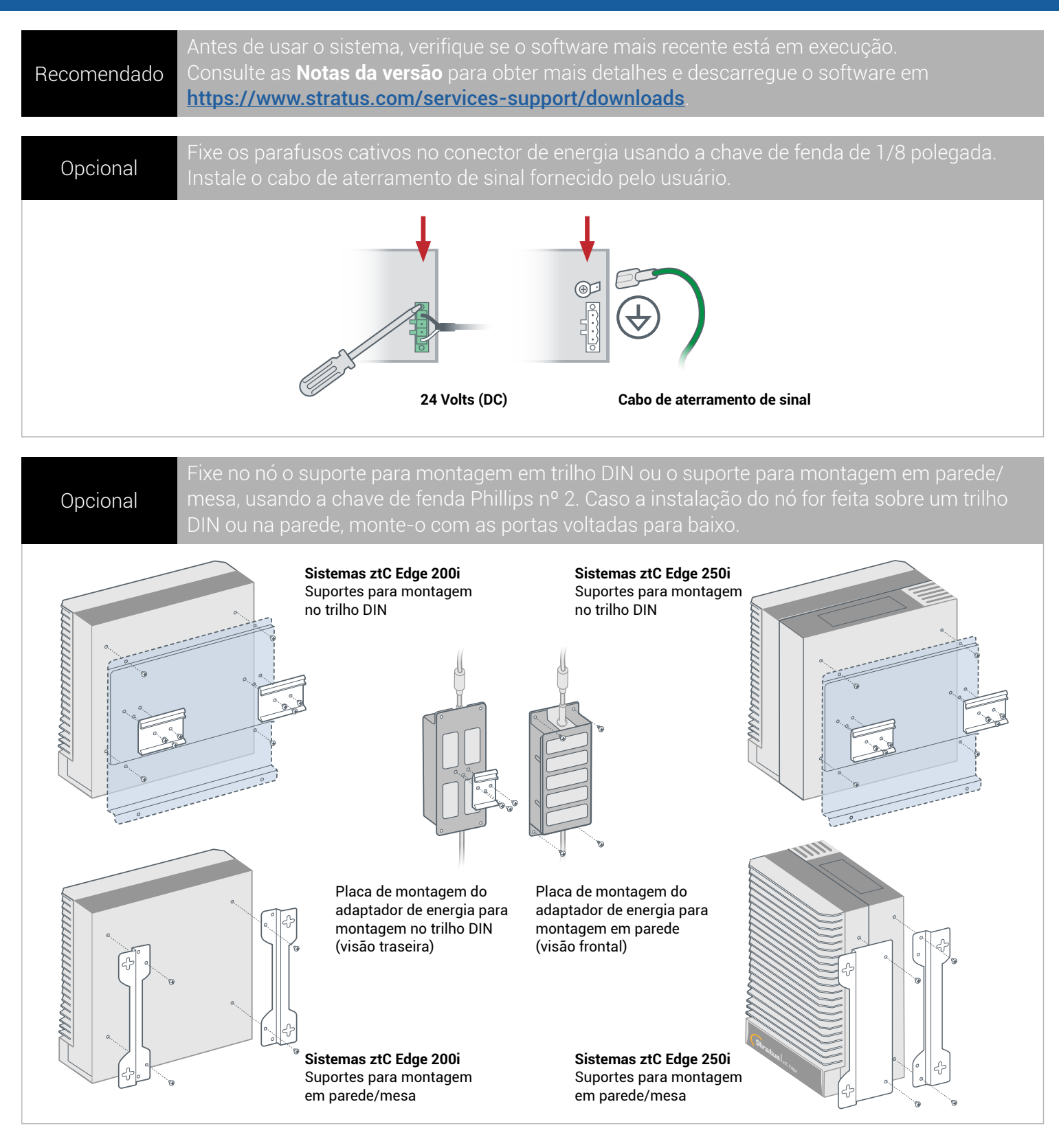

Número da peça: R018Z-00 | Data da publicação: agosto de 2021

Número da versão: Stratus Redundant Linux versão 2.3.0.0

As especificações e descrições são um resumo e estão sujeitas a alterações sem aviso prévio.

Stratus e o logotipo Stratus são marcas registradas. O logotipo Stratus Technologies, o logotipo Stratus 24x7 e ztC são marcas comerciais da Stratus Technologies Ireland, Ltd.

Todas as outras marcas comerciais e marcas registradas pertencem a seus respectivos proprietários.

© 2021 Stratus Technologies Ireland, Ltd. Todos os direitos reservados.